# PaperCut

# PaperCut Sindoh Standard UI Embedded Manual

## Contents

| 1 | Wh   | Vhich version do I install? |                                            |   |  |  |  |  |  |
|---|------|-----------------------------|--------------------------------------------|---|--|--|--|--|--|
| 2 | Dev  | ice T                       | ice Type Compatibility                     |   |  |  |  |  |  |
| 3 | Ove  | erview 5                    |                                            |   |  |  |  |  |  |
|   | 3.1  | Con                         | sistency5                                  | ; |  |  |  |  |  |
|   | 3.2  | Inte                        | gration5                                   | ; |  |  |  |  |  |
|   | 3.3  | Rate                        | e of development                           | ; |  |  |  |  |  |
|   | 3.4  | Ven                         | dor Neutral 5                              | ; |  |  |  |  |  |
|   | 3.5  | Secu                        | urity5                                     | ; |  |  |  |  |  |
|   | 3.6  | Inst                        | allation                                   | ; |  |  |  |  |  |
|   | 3.7  | Sind                        | loh Device Compatibility                   | , |  |  |  |  |  |
|   | 3.8  | Req                         | uirements                                  | , |  |  |  |  |  |
|   | 3.9  | Setu                        | ıp Procedure                               | , |  |  |  |  |  |
|   | 3.9. | 1                           | Configure OpenAPI Settings                 | , |  |  |  |  |  |
|   | 3.9. | 2                           | Enabling Unauthenticated Printing          | 3 |  |  |  |  |  |
|   | 3.9. | 3                           | PaperCut Settings 10                       | ) |  |  |  |  |  |
|   | 3.9. | 4                           | Additional Network Security (optional) 11  |   |  |  |  |  |  |
|   | 3.10 | Upg                         | rading to a newer version                  | 2 |  |  |  |  |  |
| 4 | Pos  | t-inst                      | tall testing                               | 2 |  |  |  |  |  |
|   | 4.1  | Test                        | Preparation 12                             | 2 |  |  |  |  |  |
|   | 4.2  | Scer                        | nario 1: Standard copying 13               | ; |  |  |  |  |  |
|   | 4.3  | Scer                        | nario 2: Copying with account selection 16 | ; |  |  |  |  |  |
|   | 4.4  | Scer                        | nario 3: Print release                     | 3 |  |  |  |  |  |
|   | 4.5  | Scer                        | nario 4: Scanning and faxing               | _ |  |  |  |  |  |
| 5 | Con  | figur                       | ation                                      | ; |  |  |  |  |  |
|   | 5.1  | Dev                         | ice Function                               | ; |  |  |  |  |  |
|   | 5.2  | Aut                         | hentication Methods                        | ; |  |  |  |  |  |
|   | 5.3  | Cust                        | tomizing Text and Messages                 | ; |  |  |  |  |  |
| 6 | Adv  | ance                        | d Configuration                            | ; |  |  |  |  |  |

Copyright © 2017 PaperCut Software International Pty. Ltd., All Rights Reserved.

|               | 6.1  | Config Editor                                              |  |  |  |  |  |
|---------------|------|------------------------------------------------------------|--|--|--|--|--|
|               | 6.2  | Setting an explicit PaperCut Server Network Address        |  |  |  |  |  |
|               | 6.3  | Configuring Swipe Card Readers                             |  |  |  |  |  |
|               | 6.4  | Card Self-Association 40                                   |  |  |  |  |  |
|               | 6.4. | 1 Default Workflow 40                                      |  |  |  |  |  |
|               | 6.4. | 2 Alternate workflow 40                                    |  |  |  |  |  |
|               | 6.5  | Host-based authentication                                  |  |  |  |  |  |
| 7             | Unii | nstalling                                                  |  |  |  |  |  |
| 8             | Kno  | wn Limitations and Security 42                             |  |  |  |  |  |
|               | 8.1  | Screen Workflow                                            |  |  |  |  |  |
|               | 8.2  | Combining Auto-color and Duplex 42                         |  |  |  |  |  |
|               | 8.3  | Copy restrictions on restricted accounts                   |  |  |  |  |  |
|               | 8.4  | PageScope Box Operator PC software 42                      |  |  |  |  |  |
|               | 8.5  | Job logging in case of network outages or firmware defects |  |  |  |  |  |
|               | 8.6  | Account Selection and Print Release                        |  |  |  |  |  |
| 8.7 Interface |      | Interface                                                  |  |  |  |  |  |
|               | 8.8  | Bypassing the System                                       |  |  |  |  |  |
|               | 8.9  | User Box operation                                         |  |  |  |  |  |
| 9             | FAQ  | ا & Troubleshooting                                        |  |  |  |  |  |

This manual covers the PaperCut MF Sindoh embedded setup. For general PaperCut MF documentation, please see the <u>PaperCut MF manual</u>.

For setup configuration for MFDs configured with the i-Option software, please see the PaperCut MF Sindoh i-Option embedded manual

# **1** Which version do I install?

### Standard UI

### i-Option OpenAPI 4

|             | Authentication | 1 /1           |       |
|-------------|----------------|----------------|-------|
| NSIS Status |                | ARDIALETESETEN |       |
|             | Username       |                |       |
|             | Password       |                |       |
|             |                |                |       |
| -           |                |                |       |
| Delete      |                |                |       |
| Job Details |                |                | Login |

| PaperCutMF           | Login                                                            |
|----------------------|------------------------------------------------------------------|
| Welcome. To continue | swipe your authentication card or select the login method below. |
| (**)<br>             | Username and Password<br>ID Number                               |

| Comparison Matrix                                        | Standard UI                                                                                                    | i-Option OpenAPI 4 |
|----------------------------------------------------------|----------------------------------------------------------------------------------------------------|--------------------|
| Login with username/password, ID and card.               | $\checkmark$                                                                                                    | $\checkmark$       |
| Monitoring and control of copying scanning and faxing.   | $\checkmark$                                                                                                    | $\checkmark$       |
| Release jobs from a hold / release queue                 | $\checkmark$                                                                                                    | $\checkmark$       |
| Secure access to device functions                        | $\checkmark$                                                                                                    | $\checkmark$       |
| Account invoice and comment option                       | ×                                                                                                    | $\checkmark$       |
| Customizable logo and colors                             | ×                                                                                                    | $\checkmark$       |
| Customizable print release and account selection screens | ×                                                                                                    | $\checkmark$       |
| Release prints on login                                  | ×                                                                                                    | $\checkmark$       |
| Card self-association during login                       | ×                                                                                                    | $\checkmark$       |
| Automatic SSL certificate installation                   | ×                                                                                                    | $\checkmark$       |
| Full screen display                                      | ×                                                                                                    | $\checkmark$       |
| Logged on username display                               | ×                                                                                                    | $\checkmark$       |
| Integrated Scanning                                      | ×                                                                                                    | $\checkmark$       |
| Sindoh (OpenAPI 4.0+)                                    | Type<br>Sindoh (Open                                                                                                    | API 4.0+)          |
|                                                          | ( and the part of the part of |                    |

### Standard UI Requirements:

• Available on OpenAPI 4 devices with a hard drive installed

### i-Option OpenAPI 4 Requirements:

- Available on OpenAPI 4 devices with a hard drive installed
- NetFront or WebKit browser depending on MFP model

# 2 Device Type Compatibility

| Device type in           | i-Option UI                                                                          | Standard UI | Notes                                                                                                    |
|--------------------------|--------------------------------------------------------------------------------------|-------------|----------------------------------------------------------------------------------------------------|
| PaperCut MF              | Supported                                                                            | Supported   |                                                                                                    |
| Sindoh (OpenAPI<br>4.0+) | Yes<br>MFD Upgrade may be<br>required.<br><u>Use Other Embedded</u><br><u>Manual</u> | Yes         | Web browser UI automatically<br>selected for new devices if MFD<br>supports i-Option.<br>Standard UI can be enabled<br>through PaperCut configuration. |

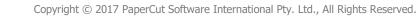

# **3 Overview**

This manual provides an overview of the installation, configuration and operation of PaperCut's embedded software MFD (Multi-Function Device) solutions. Today's MFDs are smarter – they have touch screens and offer the ability to run applications directly on the device. The goal of PaperCut Software's embedded MFD solution is to leverage these smart devices and to provide walk-up copier users with the same set of rich application features provided in the print control area. These include:

- Secure access to device functions
- End user authentication including integration with single sign-on environments
- Monitoring and control of photocopying, scanning and faxing (quotas, charging, allocation and logging)
- Allocation of copying, scanning and faxing to accounts/departments/costcenters/projects
- Release jobs from a hold/release queue (Secure & Find Me Printing)
- Group based access control: Limit access to color copying or to the device as a whole to selected user groups
- Self-associate swipe cards with domain user accounts directly at the device

Highlights of the embedded solution include:

### 3.1 Consistency

The embedded solutions are developed in-house by the PaperCut Software development team. This ensures that the copier interface is consistent with the workstation print interface, meaning users only have to learn one system.

### 3.2 Integration

PaperCut is a single integrated solution where print, internet and copier control are all managed in the one system. Users have a single account and administrators have the same level of reporting and administration for all services. The embedded solution interacts with the PaperCut server using a Service Oriented Architecture (SOA) and web services based protocols.

### 3.3 Rate of development

PaperCut is developed under a release-often policy where new features are made available to users as soon as they are complete. Unlike hardware based solutions, new versions can be delivered to users regularly as software updates.

### 3.4 Vendor Neutral

PaperCut remains true to its vendor neutral stance. All embedded solutions are equal and support all server OS's including Windows, Linux and Mac.

### 3.5 Security

A large percentage of PaperCut's user base is in Education environments where security is important. All embedded solutions are developed with security in mind. Where security objectives can't be satisfied, any deficiencies are fully disclosed.

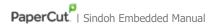

| Job List    | PaperCut MF<br>Input userna | 9.2.7412M<br>me and password. |               |       |
|-------------|-----------------------------|-------------------------------|---------------|-------|
|             | Auth                        | entication                    | 1 /1          | ſ     |
| Name Status |                             |                               | Administrator |       |
|             | *                           | Username                      |               |       |
|             | *                           | Password                      |               |       |
|             |                             |                               |               |       |
|             |                             |                               |               |       |
| Delete      |                             |                               |               | Login |
| Job Details | 03/13/2009<br>Menory        | 17:28 💡 😻<br>100%             |               |       |

Example of the Sindoh embedded application login screen

### **3.6 Installation**

This section covers the installation of the PaperCut embedded application for compatible Sindoh devices. The embedded application will allow the control, logging and monitoring of walk-up off-the-glass copier usage and may serve as a print release station for network prints (for information on just tracking network printing see the PaperCut user manual).

### 3.7 Sindoh Device Compatibility

PaperCut supports any multi-function Sindoh device with "OpenAPI" functionality <u>and a hard</u> <u>drive installed</u>. PaperCut requires OpenAPI version 4.0 or higher.

For a list of supported Sindoh devices, see <a href="http://www.papercut.com/tour/embedded/sindoh/#supported">http://www.papercut.com/tour/embedded/sindoh/#supported</a>.

Please check with your local Sindoh supplier that your devices are running an up to date firmware version.

### NOTES:

- Production devices offer a more limited version of the UI than other standard UI devices.
- Some older devices also require additional memory when running OpenAPI applications (like PaperCut), please contact Sindoh for information.
- Many older devices can have their firmware upgraded to support version 4.0. Please contact Sindoh to inquire about firmware upgrade availability for your model.

### 3.8 Requirements

Before installing the PaperCut Embedded Application into the Sindoh device, ensure that basic monitoring of network printing has been setup up and tested for this device. The device would show up in the printer list in the PaperCut web interface and have a few print jobs in its print history.

After that, ensure that the following points are checked off before getting started:

- PaperCut is installed and running on your network. Please see the 'Introduction -> Quick Start Guide' section of the PaperCut user manual for assistance.
- Ensure that your Sindoh device supports OpenAPI 4.0.
- Ensure that the Sindoh device is connected to the network.
- Have available the network name or IP address of Sindoh device.
- It is recommended that the device be configured with a *static IP address*.
- Verify that firewalls or other network restrictions don't prevent the PaperCut server's access to port 50003 on the device and don't prevent the device's access to the PaperCut server on ports 9191 and 9192.

### **3.9 Setup Procedure**

### 3.9.1 Configure OpenAPI Settings

- Log on as administrator onto the device's web interface (called "Page Scope Web Connection") under http://<ip-address-of-device>/.
- In the "Security" section display the "PKI Settings" subsection. If there is no "PKI Settings" subsection, please ignore this section and refer to Appendix A instead for configuration of older devices.
- Create a new certificate following these steps. (Even if a certificate is already shown in the "Device Certificate List", this certificate may not be usable for SSL. Please <u>delete it</u> and re-create a new one.)

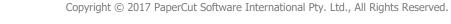

- Click "New Registration", select "Create and register a self-signed Certificate" and click "OK".
- Fill in the fields with some values about your organization. The values have no functional significance.
- For the Validity Period the maximum number of days offered is recommended (usually 3650 = 10 years).
- "Encryption Strength" can be left to the default values.
- Click OK. The certificate will be generated. You will be asked to switch the device off and on again.
- Log onto the device web interface as administrator again and in the "Security" section display the "PKI Settings" subsection and from the menu on the left choose "SSL Setting". Change "Mode using SSL/TLS" to "Admin Mode" or "Admin Mode and User Mode" (on some machines: just "enable"). Your web browser will re-logon to the web server under "https" mode. You may have to confirm an "invalid certificate" in your browser.
- Optionally, if you are still using the default password, please change it in the "Security" section display the subsection "Administrator Password Settings", tick "Password is changed" and enter a new password and click "OK". Remember this or keep it in a safe place.
- In the "Network" section, display the subsection "TCP Socket Setting". Tick "Use SSL/TLS" and click "OK". You will be asked to switch the device off and on again.
- Log back into the administrator web interface, and in the "Network" section display the "OpenAPI" subsection.
  - From the "Use SSL/TLS" drop-down list select "SSL Only".
  - Make sure the "Port No. (SSL)" is set to 50003.
  - All "Certificate Verification Level Settings" should be set to "Do not request" (1<sup>st</sup> item) or "Do Not Confirm" (all other items), including "Validity Period" which often is set to "Confirm" by default.
  - Click OK.
- Some newer devices, an OpenAPI password has been set that needs to be removed. To do so, access the administrator settings on the device's panel (not in the web interface):
  - Press the "Utility" button on the button panel.
  - Press "Administrator Settings" on the screen.
  - Log in with the administrator password.
  - Selection "System Connection" > "OpenAPI Settings" > "Authentication".
  - Make sure "OFF" is selected and press "OK".
- For security reasons it is recommended also change the device's default administrator web access password.
- Ensure SSDP protocol is enabled under Utility > Administrator > Settings > Network Settings > SSDP Settings.

### 3.9.2 Enabling Unauthenticated Printing

When PaperCut is monitoring print queues it has control of what print jobs are allowed to print. If PaperCut allows a job to print, we do not want the Sindoh device to deny the print job, or track printing twice (duplicate charging). This requires that the print authentication is disabled in the printer driver and on the device as described below.

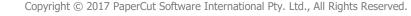

Set up a print queue for the Sindoh MFD on the print server using Sindoh's print drivers. The driver has to be configured to allow unauthenticated printing. For Windows, right-click the corresponding printer icon in the Printers section of Windows Control Panel and select "Properties". Select the "Configure" tab and:

- Click "Acquire Settings". Make sure the "Auto" check box is **not** selected. Click OK.
  - NOTE: On some newer models, the "Auto" check box can only be unchecked and saved if the <u>IP address and device administrator password</u> are entered, because the setting is saved on the copier.
- At the top right of the "Configure" tab, in the Device Options list, scroll down to "User Authentication" and select "Disable".

| 07/N512/N5       |                                                                    | <b>₿</b> HDD                                                                                         | Punch Unit                                                                                                    | None                                                                                                    |                                                                                                    |
|------------------|--------------------------------------------------------------------|----------------------------------------------------------------------------------------------------|----------------------------------------------------------------------------------------------------|----------------------------------------------------------------------------------------------------|----------------------------------------------------------------------------------------------------|
| 1                |                                                                    | -                                                                                                    | Saddle Kit<br>Advanced Function (Stamp)<br>Hard Disk<br>Secure Print Only<br>Single Sign-On<br>User Authentication<br>Public User                                                                                                    | None<br>Enable<br>Installed<br>Off<br>Disable<br>Disable<br>Allow                                                                                                    |                                                                                                    |
| formation        |                                                                    |                                                                                                    | Setting<br>Disable                                                                                                    |                                                                                                    | •                                                                                                    |
| 1.222.2          |                                                                    | 11 1 1 1 1 1 1 1 1 1 1 1 1 1 1 1 1 1 1                                                               |                                                                                                    |                                                                                                    |                                                                                                    |
|                  |                                                                    | SAMP REPORT                                                                                          |                                                                                                    |                                                                                                    | - 111                                                                                                    |
|                  |                                                                    |                                                                                                    |                                                                                                    |                                                                                                    |                                                                                                    |
| A4               |                                                                    | Plain Paper                                                                                          |                                                                                                    |                                                                                                    |                                                                                                    |
| A4               | LEF                                                                | Plain Paper                                                                                          |                                                                                                    |                                                                                                    | -                                                                                                    |
| ray Settings     | Set Pape                                                           | er Name <u>b</u> y User.                                                                             |                                                                                                    |                                                                                                    |                                                                                                    |
|                  |                                                                    | ion Passphrase                                                                                       | Software <u>T</u> ools                                                                                                    |                                                                                                    |                                                                                                    |
| vice Information |                                                                    |                                                                                                    | Web Connection                                                                                                    |                                                                                                    |                                                                                                    |
|                  | aformation<br>Size<br>A4<br>A4<br>A4<br>A4<br>A4<br>A4<br>A4<br>A4 | nformation<br>Size Direction<br>A4 D LEF<br>A4 D LEF<br>A4 D LEF<br>A4 D LEF<br>A4 D LEF<br>A4 D LEF | aformation          Size       Direction       Paper Type         A4       J       LEF       Plain Paper         A4       J       LEF       Plain Paper         A4       J       LEF       Plain Paper         A4       J       LEF       Plain Paper         A4       J       LEF       Plain Paper         A4       J       LEF       Plain Paper         A4       J       LEF       Plain Paper         ray Settings       Set Paper Name by User | Image: Sign On User Authentication         Public User         Image: Sign On User Authentication         Public User         Image: Sign On User Authentication         Public User         Image: Sign On User Authentication         Public User         Image: Sign On User Authentication         Public User         Image: Sign On User Authentication         Public User         Image: Sign On User Authentication         Image: Sign On User Authentication         Image: Sign On | Hard Disk       Installed         Secure Print Only       Off         Single Sign On       Disable         Diser Authentication       Disable         Public User       Allow         Setting       Disable         Installed       Off         Secure Print Only       Disable         Public User       Allow         Secure Print Only       Disable         Public User       Allow         Secure Print Only       Disable         Public User       Allow         Secure Print Only       Disable         Formation       Disable         Size       Direction         Paper Type       A         A4       LEF         Plain Paper         A4       LEF         Plain Paper         A4       LEF         Plain Paper         A4       LEF         Plain Paper         A4       LEF         Plain Paper         A4       LEF         Plain Paper         A4       LEF         Plain Paper         A4       Encryption Passphrase         Software Tools |

• Close the Properties window by clicking OK.

For other operating systems, please consult your Sindoh.

**NOTE:** If you are using a virtual queue for load balancing/"find me" printing, apply that same setting to the virtual queue, too.

In addition, a corresponding device option has to be set on the device, either on the device screen or in the device web interface. Some devices may not offer the option to configure at the device or in the web interface. For configuration at the device screen:

- Press the "Utility/Counter" button.
- Select "Administrator Settings". Enter your administrator password and press OK. (The default administrator password on Sindoh devices can be found in the Sindoh manual).
- Select "User Authentication/Account Track".
- Select "Print without Authentication".
- Select "Allow".
- Select "OK".

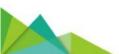

### For configuration via the web interface:

- Open the device's IP address or hostname in a web browser.
- Log in as the Administrator.
- Select Security -> Authentication -> General Settings.
- Set "Public Access" to "Restrict".
- Set "Print without Authentication" to "Allow".
- Select "Apply".

Alternatively on some copiers it's found via:

- Open the device's IP address or hostname in a web browser.
- Log in as the Administrator.
- Select User/Auth/Account Track.
- Select Print without Authentication
- Set "Print without Authentication" to "Full Color/Black"

|                                                            | Ма              | intenance            | Syste   | em Settir | ngs                        | Security              | Au        | User<br>th/Account<br>Track | Net     | work     |       | Box     |                 |  |
|------------------------------------------------------------|-----------------|----------------------|---------|-----------|----------------------------|-----------------------|-----------|-----------------------------|---------|----------|-------|---------|-----------------|--|
|                                                            |                 | Print Sett           | ing     | Store /   | Address                    | Fax Settir            | ngs       | Wizard                      |         | Customia | ze    | <b></b> | Fo Main<br>Menu |  |
| General Settings                                           |                 |                      |         | Print v   | vithout Auth               | entic                 | ation     |                             |         |          |       |         |                 |  |
| Þ                                                          | Prohi<br>Settir | ibited Functi<br>ng  | on Log  | jin       | Auth                       | without<br>entication |           | Full Color/Bla              | ck 💌    |          |       |         |                 |  |
| Print without Authentication                               |                 |                      | ition   |           | P Filtering (Pe<br>\ccess) | rmit                  | Disable 💌 |                             |         |          |       |         |                 |  |
| Simple Print Authentication<br>Setting                     |                 |                      | tion    |           | IP Address<br>Range        |                       | 0.0.0.0   |                             | - 0.0.0 | ).0      |       |         |                 |  |
| Þ                                                          | Exter           | nal Server S         | etting  | s         |                            | Range                 | 2         | 0.0.0.0                     |         | - 0.0.0  | ).0   |         |                 |  |
| Þ                                                          | Publi           | c User Box S         | Setting |           |                            | Range                 | 3         | 0.0.0.0                     |         | - 0.0.0  | ).0   |         |                 |  |
| Þ                                                          |                 | Account Con          | nmon    |           |                            | Range                 | 4         | 0.0.0.0                     |         | - 0.0.0  | ).0   |         |                 |  |
| Setting Scan to Home Settings                              |                 |                      | Range   | 5         | 0.0.0.0                    |                       | - 0.0.0   | ).0                         |         |          |       |         |                 |  |
| <ul> <li>Scan to Authorized Folder<br/>Settings</li> </ul> |                 |                      |         |           |                            |                       |           |                             |         | OK       | Cance | 1       |                 |  |
| Þ                                                          | Authe<br>Numi   | entication Ca<br>ber | ard ID  |           |                            |                       |           |                             |         |          |       |         |                 |  |

### 3.9.3 PaperCut Settings

- 1. Ensure that you are logged <u>out</u> of the device's web interface from the previous step. PaperCut cannot communicate with the device while an administrator is logged into the device's web interface.
- 2. Log in to the PaperCut administration interface using a web browser (e.g. http://papercut-server:9191/admin ).
- 3. Navigate to 'Options -> Advanced' and ensure the option 'Enable external hardware integration' is enabled.

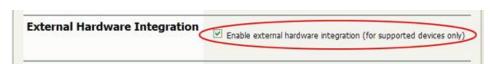

- 4. Press 'Apply'.
- 5. Navigate to the 'Devices' tab.
- 6. Click "Create Device".
- 7. Enter a descriptive name for the device under "Device name".
- 8. Enter the device's network name or IP address under "Hostname/IP".
- 9. Optionally enter location/department information.

Copyright © 2017 PaperCut Software International Pty. Ltd., All Rights Reserved.

10. From the "Type" drop down, select "Sindoh (OpenAPI 4.0+)".

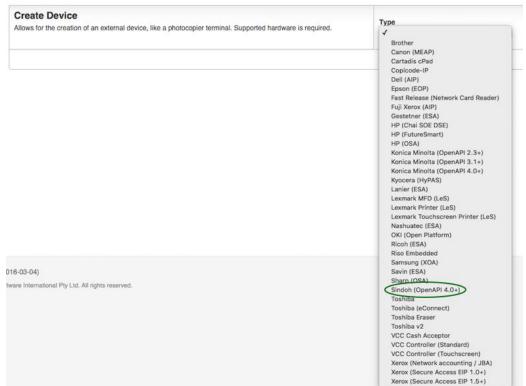

- 11. Enter "Admin" as the administrator username and enter the password set in step 3.9.1.
- 12. Under "Function" tick "Track & control copying" and "Enable print release". Enabling both copy and print release functionality allows for post-installation testing. Chapter 5 shows how to change this setting later.
- 13. Click "OK".

The "Device Details" screen will now show and it has an area titled "Device status" which after clicking the "Refresh" link should show "Started – setting up device integration…". Please click "Refresh" again a few times until the status field shows "Started - connection confirmed".

At the same time, the screen on the device should first go blank with a message "Now remote operating" and after 10-15 seconds should show the "Authentication" screen with username and password field.

You should now proceed to configure page costs and other settings relating to the device.

### 3.9.4 Additional Network Security (optional)

The MFP communicates with the PaperCut server over the network (e.g. to authenticate users or release print jobs). To provide an additional level of security, PaperCut may be configured to only allow device connections from a restricted range of network addresses. This ensures that only approved devices are connected to the PaperCut server.

By default PaperCut will allow device connections from any network address. To restrict this to a subset of IP addresses or subnets:

1. Logon to the PaperCut administration web interface at http://<papercutserver>:9191/admin

- 2. Go to the Options  $\rightarrow$  Advanced tab and find the "Security" section.
- 3. In the "Allowed device IP addresses" field enter a comma-separated list of device IP addresses or subnets (in the format <ip-address>/<subnet-mask>).
- 4. Press the "Apply" button.
- 5. Test the devices to ensure they can continue to contact the PaperCut server.

### **3.10 Upgrading to a newer version**

The embedded application will be up to date when you upgrade your PaperCut installation, no further action is necessary.

# 4 Post-install testing

After completing installation and basic configuration it is recommended to perform some testing of the common usage scenarios. This important for two reasons:

- 1. To ensure that the embedded application is working as expected
- 2. To familiarize yourself with the features and functionality of PaperCut and the embedded application.

This section outlines four test scenarios that are applicable for most organizations. Please complete all the test scenarios relevant for your site.

### 4.1 Test Preparation

To complete these tests it is recommended you use two test users so that each can be configured differently. These users are:

- 'testusersimple' is used to perform basic copier monitoring and control and to perform print release tests.
- 'testuseradvanced' is used to perform copier monitoring and control with the account selection enabled (i.e. to charge copying to accounts/departments/cost-centers/etc).

To setup these users in PaperCut:

- 1. Create the 'testusersimple' and 'testuseradvanced' users in your Active Directory or LDAP directory.
- 2. Login to the PaperCut's admin web interface
- 3. Go to the "Options->User/Group sync" page and press "Synchronize Now".
- 4. Once the sync is complete, the users will be added to PaperCut.

The next step is to configure the users. To configure 'testusersimple':

- 1. In PaperCut, select the "Users" tab
- 2. Select the 'testusersimple' user.
- 3. Set the user's balance to \$5.00 and verify the account is set to "Restricted".

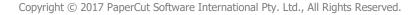

| Account Details<br>To set the user's balance enter the value here. To<br>adjust the amount (like adding 5 credits), select<br>the 'adjust' link. Making the user 'restricted' means<br>that they will not be able to print when their<br>account has no credit. | Balance<br>\$5.00 (adjust)<br>V Restricted    |
|----------------------------------------------------------------------------------------------------|-----------------------------------------------|
|                                                                                                    | Overdraft<br>Use default overdraft (\$0.00) 🔻 |

4. Verify that this user is set to "Automatically charge to personal account" in the "Account selection" options.

| Account Selection                                                                                                    | Print account selection                  |  |
|----------------------------------------------------------------------------------------------------|------------------------------------------|--|
| Account selection can be used to allow the user to<br>select what account is charged, or even to confirm<br>print jobs before they are sent to the printer. These<br>options require running the user client tool on<br>workstations. | Automatically charge to personal account |  |

5. Press the "OK" button to save.

To configure 'testuseradvanced':

- 1. In PaperCut, select the "Users" tab
- 2. Select the 'testuseradvanced' user.
- 3. Change the "Account Selection" option to "Standard account selection popup" and enable all the account selection options.

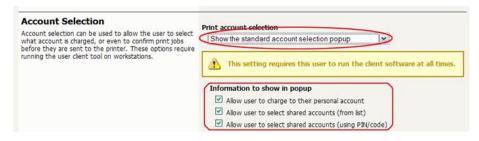

4. Press the "OK" button to save.

### 4.2 Scenario 1: Standard copying

Standard copying involves monitoring/charging printing to a user's personal account. This is the most commonly used for student printing or basic staff monitoring. Users can also be configured for unrestricted printing, which is commonly used for staff/employee use.

### At the photocopier:

1. The photocopier should be showing the "Authentication" screen as shown below.

| Job List    | PaperCut MF<br>Input userna | 9.2.7412M<br>me and password. |               |       |
|-------------|-----------------------------|-------------------------------|---------------|-------|
|             | Auth                        | entication                    | 1 /1          |       |
| Name Status |                             |                               | Administrator |       |
|             | *                           | Username                      |               |       |
|             | *                           | Password                      |               |       |
|             |                             |                               |               |       |
| + +         |                             |                               |               |       |
| Delete      |                             |                               |               | Login |
| Job Details |                             |                               |               |       |
| Y M C K     | 03/13/2009<br>Memory        | 17:28 🖁 🕸<br>100%             |               |       |

- 2. Press the "Username" button to the left of the first blank field, enter the username "testusersimple" using the on-screen keyboard and press "OK". Likewise, press the "Password" button and enter the password previously chosen.
- 3. Your screen should now look like this, press "Login".

| Job List    | PaperCut MF<br>Input userna | 9.2.7412M<br>ame and password. |                                                                                                    |       |
|-------------|-----------------------------|--------------------------------|----------------------------------------------------------------------------------------------------|-------|
|             | Auth                        | hentication                    | 1 /1                                                                                                    |       |
| Kane Status |                             |                                | Administrator                                                                                                   |       |
|             | *                           | Username test                  | tuseradvanced                                                                                                   |       |
|             | *                           | Password                       | cicicación de la companya de la companya de la companya de la companya de la companya de la companya de la comp |       |
|             |                             |                                |                                                                                                    |       |
|             |                             |                                |                                                                                                    |       |
| Delete      |                             |                                |                                                                                                    |       |
| Job Details |                             |                                |                                                                                                    | Login |
| Y м с к     | 03/13/2009<br>Memory        | 17:28 💡 🥸<br>100%              |                                                                                                    |       |

4. The screen will now show a login confirmation:

| Following user is logged in.                                                                                          |                                                          |
|----------------------------------------------------------------------------------------------------|----------------------------------------------------------|
|                                                                                                    |                                                          |
| User Name                                                                                                    | testusersimple                                           |
| Account Name                                                                                                    |                                                          |
| Your copy credit is: \$5.00<br>You have 0 print jobs pend<br>Please press 'OK' to conti<br>button on the panel to log | ling release.<br>Inue. Once finished, press the 'Access' |
| 02/17/2009 15:41 ♥<br>Memory 100%                                                                                     | ОК                                                       |

- 5. At this point the copier will be enabled for usage.
- 6. Follow the onscreen instructions and perform some test copying, i.e. press the "Start" button on the device button panel and perform a copy as normal.
- 7. Once completed copying press the "Access" button on the device's button panel and confirm logging out by pressing "Yes" and "OK" on the screen.

| Job List           | Are you sure yo  | ou want to log-out? |    |
|--------------------|------------------|---------------------|----|
| Name Status        | User Name        | testusersimple      |    |
|                    |                  |                     |    |
|                    |                  |                     |    |
|                    |                  |                     |    |
| Delete Job Details |                  | Yes No              |    |
|                    | 02/17/2009 15:45 |                     | ОК |

Back in the PaperCut application verify that the copier activity was recorded and the user's account deducted.

- 1. Log in to PaperCut.
- 2. Select the device from the "Devices" tab.

2017-11-08

3. Select the "Job log" tab. This will list all recent copying activity on the copier. The copying just performed as the test user should be listed. Verify the details of the copy job that was just performed.

|    | Usage Date 🔻          | <u>User</u>    | Charged To     | Pages           | Cost   | Document Name | Attribs.                                    |
|----|-----------------------|----------------|----------------|-----------------|--------|---------------|---------------------------------------------|
| Ap | r 16, 2008 2:59:30 PM | testusersimple | testusersimple | 2<br>(Color: 0) | \$0.20 | [copying]     | A4 (ISO_A4)<br>Duplex: No<br>Grayscale: Yes |

**NOTE:** If the user runs out of credit while copying, the following warning will be displayed:

| Job List           | Press [Start] to acquire information<br>regarding the amount or press [Access]<br>togate of the amount of the second of the second of |
|--------------------|----------------------------------------------------------------------------------------------------|
| Name Status        |                                                                                                    |
|                    |                                                                                                    |
| + +                | Start                                                                                                    |
| Delete Job Details |                                                                                                    |
|                    | 02/21/2011 17:05<br>Memory 100%                                                                                                    |

At this point the user can <u>only log out</u> by pressing the "Access" button on the copier panel.

### 4.3 Scenario 2: Copying with account selection

Firstly a test account should be created:

- 1. Log into PaperCut, select the "Accounts" tab.
- 2. Select the "Create a new account..." action link on the left.
- 3. Enter an account name "Test Account 1".
- 4. Enter PIN/Code "2233".
- 5. Select the "Security" tab and allow all users to access that account by adding the "[All Users]" group.
- 6. Press "OK".

At the photocopier:

- 1. The photocopier should be showing the "Authentication" screen as before.
- 2. Enter the username ('testuseradvanced') and password as before and press "Login".
- 3. An account selection screen appears with two fields. Press the Account List button to the right of the account field. The account list will show after a brief moment.

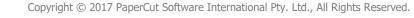

4. Select "Test Account 1" by pressing the button, it will highlight in green. Press OK.

| Job List    | Please enter an account name or code.                             |      |
|-------------|-------------------------------------------------------------------|------|
| Neer Status | Authentication > Account<br>My Personal Account<br>Test Account 1 | 1/ 1 |
| Delete      |                                                                   |      |
| Job Details | 02/17/2009 15:56 🕅 Cancel Cancel                                  | ОК   |

- 5. The screen will now show the Account field pre-filled with your selection. Press "OK".
- 6. The confirmation screen will show that "Test Account 1" has been selected. Acknowledge by pressing "OK".

| Following user is logged in.                             |                                                |
|----------------------------------------------------------|------------------------------------------------|
|                                                          |                                                |
| User Name                                                | testuseradvanced                               |
| Account Name                                             | Test Account 1                                 |
| You have O print jobs pend                               |                                                |
| Please press 'OK' to conti<br>button on the panel to log | nue. Once finished, press the 'Access'<br>out. |
|                                                          |                                                |
| 02/17/2009 16:01 🕅                                       | ОК                                             |
| 02/17/2009 16:01 🕅<br>Memory 100%                        |                                                |

7. Now perform copying as normal and finally log out using the "Access" button as before.

Back in the PaperCut application verify that the copier activity was recorded and the user's account deducted.

- 1. Log in to PaperCut
- 2. Select the device from the "Devices" tab

- 3. Select the "Job log" tab. This will list all recent copying activity on the copier. The copying just performed as the test user should be listed.
- 4. Verify the details of the job (i.e. that the job was charged to the selected account).
- 5. In the log details, click on the "Charged To" account name to view the account's details.
- 6. Selecting the "Job log" tab will display all print/copy activity for the account, and will show the test photocopying that was performed.

### 4.4 Scenario 3: Print release

The embedded application may also be used for print release. For full description of PaperCut hold/release queues and print release, please read the PaperCut manual.

Skip this scenario if hold/release queues will not be used at your site.

To perform print release testing a hold/release queue must be enabled:

- 1. In PaperCut, select the "Printers" tab.
- 2. Select the print queue (i.e. not the 'device') for the Sindoh device that will be used for testing.
- 3. Enable the "Hold/release queue" option.

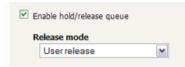

4. Press OK/Apply to save the changes. All printing to this queue will now be held until released by a user.

Make sure the copier is enabled as a "Print Release Station".

- 1. In PaperCut, select the "Devices" tab.
- 2. Select the Sindoh device.
- 3. Under "Device function" to make sure "Enable print release" is ticked. If you have followed the installation steps from the previous chapter, this function will already be enabled.
- 4. Select the print queue that was enabled for hold/release above. The Sindoh device will allow jobs on the selected queues to be released.
- 5. Press "OK" to save.
- 6. Login to a computer workstation as 'testusersimple'.
- 7. Print a few jobs to the print queue that was configured above. The jobs will be held in the hold/release queue.
- 8. Confirm that the jobs are held, by checking that the jobs are listed in the "Printers -> Jobs Pending Release" page of the PaperCut administration interface.
- 9. Confirm that the username is 'testusersimple'.

At the device:

- 1. Log in with the 'testusersimple' username and corresponding password as in scenario 1.
- Note that you can select a shared account at this time since the authentication screen provides access to both the copying and print release functionality. <u>The selected account</u> <u>however only applies to the copying done.</u> Released print jobs will be charged to the account selected when printing.
- 3. Press the "Release" button on the left of the screen.

| Job List          | Ready to co                     |                       |                     | Copies:<br>1       |
|-------------------|---------------------------------|-----------------------|---------------------|--------------------|
| Release           | Basic                           | Driginal Setting      | Quality/<br>Density | Application        |
| Auto Paper 100.0% | Color                           | Paper                 | Zoom                | Duplex/<br>Combine |
|                   |                                 | Auto Paper<br>Select  |                     |                    |
|                   | Auto Color                      | Select                | 100.0%              | 1 + 1              |
| Check Details     | Corner Staple<br>Top Left       | ,<br>,<br>,<br>,<br>, |                     |                    |
|                   | Finishing                       | Separate S            | Scan Auto R         | otate OFF          |
|                   |                                 |                       |                     |                    |
| Y M с к           | 05/22/2012 18:46<br>Memory 100% |                       |                     | Language Selection |

4. A list of print jobs will show. You can highlight and unhighlight individual items by pressing the list item:

| Release Station Job List                 |                                   |                                                                                                    |                                                                                           |
|------------------------------------------|-----------------------------------|----------------------------------------------------------------------------------------------------|-------------------------------------------------------------------------------------------|
|                                          | 1/                                | ■ <b>←</b> Back                                                                                             | For-<br>ward →                                                                            |
| \$0.10 Microsoft Word - Document1        |                                   |                                                                                                    | Details                                                                                   |
| \$0.20 http://ninemsn.com.au/            | -                                 |                                                                                                    | Details                                                                                   |
|                                          |                                   |                                                                                                    |                                                                                           |
|                                          |                                   |                                                                                                    |                                                                                           |
| le le le le le le le le le le le le le l | Doc                               | .+                                                                                                    | Select<br>All                                                                             |
| U                                        | Kest                              |                                                                                                    | Delete                                                                                    |
| 02/17/2009 16:39 🖁 🥸                     | _                                 |                                                                                                    |                                                                                           |
|                                          | \$0.10 Microsoft Word - Document1 | 1/<br>\$0. 10 Microsoft Word - Document1<br>\$0. 20 http://ninemsn.com.au/<br>Rese<br>02/17/2009 16: 39 € € | 1/ 1 ←Back<br>\$0.10 Microsoft Word - Document1<br>\$0.20 http://ninemsn.com.au/<br>Reset |

5. Press the "Details" button next to a list item to display details about the print job. Go back with "OK".

| Job List    | Job Details                                                                 |           |                |
|-------------|-----------------------------------------------------------------------------|-----------|----------------|
|             | Time: 17/02/0<br>User: testuse<br>Document: Mic<br>Pages: 1<br>Cost: \$0.10 |           | 1/ 1<br>+<br>+ |
|             |                                                                             |           |                |
| Job Details | 02/17/2009 10                                                               | 6: 43 💡 😻 | ок             |

6. Now select one or more items and press the "Start" button on the button panel of the device. The print jobs will be queued for printing and a confirmation screen as below will show.

| Job List    | Release Station Job List                                                                              |    |
|-------------|----------------------------------------------------------------------------------------------------|----|
|             | Print job status:<br>Microsoft Word - Document1<br>- Queueing<br>http://ninemsn.com.au/<br>- Queueing |    |
| Job Details | 02/17/2009 16:45 <mark>9∛∛</mark><br>Memory 100%                                                      | ОК |

- 7. Dismiss the confirmation by pressing "OK". This will take you back to the list of print jobs which may now be empty.
- 8. To cancel one or more print jobs, highlight the print jobs by pressing the list items and press the "Delete" button on the screen. Confirm with "OK".
- 9. Finish releasing or deleting jobs by pressing "Job End" at the top left of the screen.

10. To log out, press the "Access" button on the device's button panel and confirm by pressing "Yes" and "OK".

### 4.5 Scenario 4: Scanning and faxing

Sindoh devices can also scan documents and send them by email. If a phone line is attached, they can send faxes. You can enable tracking scanning and faxing. Users can be prevented from scanning or faxing when they are out of credit.

To enable tracking of scans and faxes:

- 1. In PaperCut, select the "Devices" tab.
- 2. Select the MFD device.
- 3. Under "Device function" tick "Track & control scanning" and tick "Track & control faxes".
- 4. Select the charging type "advanced" in both cases and set some numbers for page costs and thresholds. The cost after the threshold should be lower than the standard cost as it represents a volume discount. As an example, the screen shot below shows that the first page of a fax is charged at \$0.20 and any subsequent page at \$0.10.

| ✓ Track & control scanning       |
|----------------------------------|
| Charging type<br>advanced 💌      |
| Page cost \$0.10                 |
| Page cost after threshold \$0.05 |
| Page count threshold 1           |
| ☑ Track & control faxing         |
| Charging type<br>advanced        |
| Page cost \$0.20                 |
| Page cost after threshold \$0.10 |
| Page count threshold 1           |

At the photocopier:

- 1. Log in using username and password as 'testusersimple'.
- 2. The copier will initially show the copy settings screen. Press the "Fax/Scan" button on the device panel and proceed to do some scanning and send some faxes.
- 3. Once completed scanning and faxing log out by pressing the "Access" button on the device panel and confirm "Yes" on the screen.

In the PaperCut Admin web interface verify that the scan and fax activities were recorded and the user's account was deducted. This can be done as follows:

- 1. Log in to the PaperCut MF Admin web interface.
- 2. Select the device from the "Devices" tab.
- 3. Select the "Job Log" tab. This will list all recent activity on the copier, including copying, scanning and faxing. The jobs just performed as the test user should be listed. Verify the details of the jobs that were just performed.

| Usage Date 🔻            | <u>User</u>           | Charged To     | Pages | Cost   | Document Name | Attrib |
|-------------------------|-----------------------|----------------|-------|--------|---------------|--------|
| Dec 9, 2009 11:45:23 AM | testusersimple        | testusersimple | 2     | \$0.30 | [fax]         |        |
| Dec 9, 2009 11:44:35 AM | <u>testusersimple</u> | testusersimple | 5     | \$0.30 | [scanning]    |        |

- 4. Click on the user's name in the user column to view the user's account details.
- 5. Select the "Job log" tab to display all activity for the user.
- 6. Select the "Transaction History" tab and verify that the cost of the scans and faxes was deducted from the user's account.

| Transaction date        | Transacted by | <u>Amount</u> | Balance after |
|-------------------------|---------------|---------------|---------------|
| Dec 9, 2009 11:45:23 AM | [system]      | -\$0.30       | \$4.40        |
| Dec 9, 2009 11:44:35 AM | [system]      | -\$0.30       | \$4.70        |

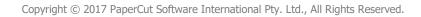

# **5** Configuration

After completing the Installation section and registering the device with PaperCut, it will have been configured with reasonable default settings that are suitable for most environments. This section covers how to change the default settings. All the following settings are available via the device's 'Summary' tab in the PaperCut administration interface.

### **5.1 Device Function**

The device function setting defines which functions will be available on the device and how it will be used. Not all function settings are supported on all devices.

# Device function (e.g. copy, release station or both) Image cost \$0.10 (simple) Image cost Image cost </t

Each device function is discussed in the following table.

| Device Function          | Description                                                           |
|--------------------------|-----------------------------------------------------------------------|
| Track & control copying  | The device will track walk-up off-the-glass copying.                  |
| Track & control scanning | The device will track scanning such as scan-to-email or scan-to-file. |
| Track & control faxing   | The device will track the sending of faxes.                           |
| Enable print release     | The device will act as a print release station.                       |

### 5.2 Authentication Methods

PaperCut supports a number of different ways to authenticate users who walk-up to the devices to perform copying. The default authentication method is username and password authentication.

The available authentication methods can be modified in the 'External Device Settings -> Authentication methods' section.

| Authentication methods      |  |
|-----------------------------|--|
| Username and password       |  |
| Identity number Require PIN |  |
| Swipe card                  |  |
| Automatically login as user |  |
|                             |  |

Authentication methods available for a device

Not all authentication methods are supported on all devices. A grayed-out option indicates that the option is not supported on this device.

| Authentication<br>Method          | Description                                                                                                    |
|-----------------------------------|----------------------------------------------------------------------------------------------------|
| Username and password             | The user may use their domain/network username and password to log into the device.                                                                                                    |
| ldentity number                   | The user may log in with their identity number. Identity numbers are<br>convenient when usernames are long or cumbersome to enter. For<br>example, rather than entering a username like 'john.smith.001', it may<br>be more convenient to enter an employee ID of '1234'. See the<br>PaperCut user manual for information about user identity numbers,<br>including importing identity numbers from an external source. |
| Identity number -><br>Require PIN | When a user logs in with their identity number, they must also provide their associated PIN. This provides additional security for identity number logins.                                                                                                    |
| Swipe card                        | The user may log in by swiping a card (e.g. smart card, RFID and<br>supported by the device). See the PaperCut user manual for<br>information about user card numbers, including importing card numbers<br>from an external source.                                                                                                    |
| Swipe card -> Require<br>PIN      | When a user logs in by swiping a card, they must also provide their associated PIN. This provides additional security for swipe card logins.                                                                                                    |
| Automatically login as user       | Specifies that this device should always automatically log in as the given user. This option overrides all other authentication methods                                                                                                    |

Each authentication method is discussed in the following table.

Description of authentication methods

### 5.3 Customizing Text and Messages

PaperCut allows some text that appears in the device to be customized. The custom text might include instructions or terminology that is more appropriate for the site. An example of text that is customizable is the "welcome text" that displays before the user logs in to the device.

The text can be customized by editing the device configuration from the PaperCut administration interface. For more details see the Advanced Configuration section.

# **6 Advanced Configuration**

### 6.1 Config Editor

The common configuration options for a device in PaperCut are available on the device's 'Summary' tab, and are discussed in more detail in the Configuration section. This section covers the more advanced or less common configuration options which are available via the 'Advanced Config' tab in the device details screen.

| Config name                                                            | Description                                                                                                    |
|------------------------------------------------------------------------|----------------------------------------------------------------------------------------------------|
| ext-device.card-self-<br>association.use-<br>secondary-card-<br>number | Select whether user self-association should occupy the primary or<br>secondary card number. It overrides the global setting unless the<br>keyword "GLOBAL" is specified. This is useful when there is a mix of<br>different non-configurable card readers that read different<br>numbers from an ID card. |
|                                                                        | Set to "Y" to use the secondary card number, "N" to use the primary card number. Default: "GLOBAL" to defer to the global configuration option.                                                                                                    |
| ext-<br>device.sindoh.login.sh<br>ow-account-search                    | If set to "Y" replaces the "Account List" button next to the<br>"Account" for account selection field shown during logon to users<br>with account selection enabled with a "Search" button. "Search"<br>allows searching accounts by text, pressing OK at search text entry<br>will display all accounts. |
|                                                                        | This is convenient for users with many potential accounts to charge<br>to, however once enabled this will be enabled for all users including<br>those with short account lists who will have to press OK at search<br>text entry to display the whole list.                                               |
| ext-<br>device.sindoh.locale                                           | Enter the locale (language setting) for display on the device in form xx or xx_XX if different from the server. Examples: "fr" or "pt_PT".                                                                                                    |

| ext-<br>device.sindoh.messag<br>e.welcome.line1<br>and<br>ext-<br>device.sindoh.messag<br>e.welcome.line2 | Specify two lines of text to appear on top of the "Authentication" screen in place of the default message. These can include instructions on which username and password are valid for the device. The value "DEFAULT" in both fields will re-enable the default text.                                    |
|----------------------------------------------------------------------------------------------------|----------------------------------------------------------------------------------------------------|
| ext-<br>device.sindoh.auth.scr<br>een.title                                                               | Change this to change the title of the authentication screen.                                                                                                    |
| ext-<br>device.sindoh.login.sh<br>ow-account-code                                                         | Setting this to "N" will remove the "Account Code" field on the account selection screen. If users are not configured to select accounts by code this field will not be necessary and removing it reduces confusion.                                                                                      |
| ext-<br>device.sindoh.login.sh<br>ow-user-list                                                            | Setting this to "Y" will display a "User List" button next to the<br>"Username" input field on the authentication screen. The "User<br>List" button will display an alphabetical list of all users in the<br>system, allowing for convenient selection of a user name instead of<br>having to type it in. |
|                                                                                                    | This option is only useful for installations with a small number of users (in the tens of users) as otherwise the "Forward" button will have to be used many times to page through the list.                                                                                                    |
| ext-<br>device.sindoh.login.ho<br>st-based.enabled                                                        | Enables support for external host-based authentication (eg TWAIN<br>based scanning, PageScope Web Connection) if set to "Y".<br>Otherwise external authentication is not allowed (other than<br>logging-on physically on the MFP).<br>Users are required to login using username and password.            |
|                                                                                                    | See section 6.5.                                                                                                    |

| ext-<br>device.sindoh.login.ho<br>st-based-<br>authentication.enable<br>d | Enables secured login for external host-based authentication (if host-based logins are enabled).                                                                                                    |
|---------------------------------------------------------------------------|----------------------------------------------------------------------------------------------------|
|                                                                           | If set to Y,                                                                                                    |
|                                                                           | Users connecting via "PageScope Web Connection", TWAIN or another external mechanism will need to provide valid credentials.                                                                                      |
|                                                                           | Concurrent use of device externally while someone else is logged on physically is disallowed.                                                                                                    |
|                                                                           | Note that on some models enabling this option may interfere with USB printing reliability.                                                                                                    |
|                                                                           | If set to N,                                                                                                    |
|                                                                           | Users are not required to provide valid credentials to perform TWAIN scanning or login to the device externally.                                                                                                  |
|                                                                           | See section 6.5.                                                                                                    |
|                                                                           |                                                                                                    |
|                                                                           | Default: N                                                                                                    |
| ext-<br>device.sindoh.login.co                                            | Setting this to "N" allows you to bypass the confirmation screen shown after a successful login.                                                                                                    |
| nfirmation.enabled                                                        | Note that this was replaced in by the standard configuration<br>checkbox "Show account confirmation" on the device summary tab.<br>The old setting will be automatically migrated across.                         |
|                                                                           | Device Options                                                                                                    |
|                                                                           | Show account confirmation                                                                                                    |
|                                                                           | Device status                                                                                                    |
|                                                                           | Started - connection confirmed (last active Jan 16, 2014 8:38:28 AM)                                                                                                    |
|                                                                           |                                                                                                    |
| ext-device.card-no-<br>regex                                              | See chapter 6.3 "Configuring Swipe Card Readers"                                                                                                    |
| ext-<br>device.sindoh.restrict<br>ed.allow-multiple-                      | Setting this to "Y" will allow users to log in and charge copy jobs to<br>a restricted account (user account or shared account) if another<br>copy job charged to the same account is still in progress. This may |

| ext-<br>device.sindoh.card-<br>decoder-hid          | Selects the method used to read a user ID from an HID RFID card reader. $0 \rightarrow$ the card number field from OmniKey readers is used as the PaperCut user ID. $1 \rightarrow$ the entire data on the reader is used as the PaperCut user ID.           |  |
|-----------------------------------------------------|----------------------------------------------------------------------------------------------------|--|
| ext-<br>device.sindoh.card-<br>decoder-force-mode   | Overrides card reader auto detection and forces a decode mode,<br>useful where reader detection and consequently decoding of card<br>numbers is unreliable.                                                                                                  |  |
|                                                     | Currently supports the following values:                                                                                                    |  |
|                                                     | DEFAULT - Automatic mode                                                                                                    |  |
|                                                     | <ul> <li>AU201 – Force decoding of numbers compatible with<br/>AU201 card reader</li> </ul>                                                                                                    |  |
|                                                     | <ul> <li>RAW_HEX – Skip decoding and output hexadecimal<br/>encoded values sent from the card reader as is, useful for<br/>interfacing with custom JavaScript converters.</li> </ul>                                                                         |  |
|                                                     | <ul> <li>HID_PROX – Force decoding of numbers compatible with<br/>Omnikey Cardman 5125 card reader.</li> </ul>                                                                                                    |  |
| ext-<br>device.sindoh.email.p<br>ersonalized-sender | If set to "Y" will pre-populate the email address in the device's Scan-to-Me function as stored in the user's details in PaperCut                                                                                                    |  |
| ext-<br>device.sindoh.display-<br>balance           | If set to "Y" will display the balance on the device's screen while<br>using copier functions. Display will not be accurate for users with<br>overdrafts. Unrestricted users will display as "999999999". Set to<br>"DEFAULT" or "N" to not display balance. |  |
| ext-<br>device.sindoh.skip-<br>setup                | If set to "Y" will skip reconfiguring the device each time a setting is changed in the PaperCut Admin web interface, or the server is restarted. Must be set back to "N" to apply settings.                                                                  |  |
|                                                     | Warning: Use with care. This setting is not recommended for most environments - setting this to "Y"                                                                                                    |  |
|                                                     | Values: Y, N. Default N                                                                                                    |  |

| ext-<br>device.sindoh.escrow-<br>timeout.mins                  | Period of any one user's inactivity (default: 20 mins) after which the<br>user is assumed to have left the device and finished all copying in<br>case a "log out" has not been reported by the device, e.g. in case of<br>network outages or device firmware defects. The user will then be<br>granted access to his remaining funds in case of escrow and<br>restricted users are allowed to log in again. Contact your reseller or<br>Authorized Solution Center before changing this option. You can<br>find their contact information in your PaperCut Admin interface on<br>the <b>About</b> page. |
|----------------------------------------------------------------|----------------------------------------------------------------------------------------------------|
| ext-<br>device.sindoh.session-<br>timeout.mins                 | Period of any one user's inactivity (default: 1440 mins = 24 hours)<br>during which jobs started in the user's session can be finished and<br>accounted for in case a "log out" has not been reported by the<br>device due to network outages or device firmware defects. Contact<br>your reseller or Authorized Solution Center before changing this<br>option. You can find their contact information in your PaperCut<br>Admin interface on the <b>About</b> page.                                                                                                    |
| ext-<br>device.sindoh.compati<br>bility-mode                   | Modifies job logging and accounting behavior to accommodate<br>scanning and other embedded applications that rely on the<br>authenticated user name in the device. Enabling this option<br>invalidates zero-stop handling and shared accounts Contact your<br>reseller or Authorized Solution Center before changing this option.<br>You can find their contact information in your PaperCut Admin<br>interface on the <b>About</b> page.                                                                                                    |
| ext-<br>device.sindoh.login-<br>confirmation-message           | Allows for an optional text to be configured and presented as part<br>of the overall login confirmation screen message/instructions when<br>the user logs in to the device.                                                                                                    |
| ext-<br>device.sindoh.models-<br>w-optional-username-<br>field | <ul> <li>Hides an incorrectly displayed user authentication prompt when printing from USB.</li> <li>Valid values:</li> <li>Comma-separated list of model numbers.</li> <li>Note: Model numbers are not case sensitive. For example, if a site has KM c280 and c452 devices, the key should be set to ext-device.konica-minolta.models-w-optional-username-field=c280,c452.</li> <li>Important: You must restart the Application Server for the change to take effect.</li> </ul>                                                                                                    |

| ext-<br>device.sindoh.elastic-<br>balance                        | Allow users an overdraft for a single login session. Enter a positive value for the amount of overdraft allowed.<br>Default: No overdraft is allowed.                                                                                                    |
|------------------------------------------------------------------|----------------------------------------------------------------------------------------------------|
| ext-<br>device.sindoh.limit-<br>device-function.zero-<br>balance | When the user has a zero balance, remove from the device any function that has a cost associated with it and is tracked by PaperCut MF.<br>Values: Y, N. Default N                                                                                                    |
| ext-<br>device.sindoh.card-<br>decode-scheme                     | <ul> <li>Sets the card reader scheme. Valid values:</li> <li>15.2— Use this value if you have upgraded to PaperCut MF 15.3, use the AU205 (5427) card reader, and the card numbers stored in PaperCut are incorrect.</li> <li>16.3—Use this value if you have upgraded to PaperCut MF 17.0, use the AU201 card reader, and the FelicalDm card numbers stored in PaperCut are incorrect.</li> <li>DEFAULT—Latest card reader scheme supported.</li> </ul> |
| ext-<br>device.sindoh.app-<br>button.title                       | Configures an optional custom title for the application button label<br>that appears on the application list screen if print release<br>application is installed.<br>For example, instead of using default label of 'Release' for print<br>release application, this can be set to the desired custom value.<br>This affects both the link label displayed on the device and the<br>application name.                                                    |

| ext-<br>device.sindoh.app-<br>release.title                  | Allows customizing of the PaperCut's print release application title without also customizing the link label that appears on the device screen.                                                                                                    |
|--------------------------------------------------------------|----------------------------------------------------------------------------------------------------|
|                                                              | If there are multiple applications installed on the device such as a<br>third party application together with PaperCut print release<br>application, they may be grouped together on the device in a<br>separate screen.                                                                                                    |
|                                                              | In this scenario the link button on the device panel may need to be<br>customized to something generic, and PaperCut print release app<br>to something specific, in such case use ext-device.sindoh.app-<br>release.title to define the title for the PaperCut MF application,<br>whilst using ext-device.sindoh.app-button.title to define the name<br>of the group of applications. |
| ext-<br>device.sindoh.keyboar<br>d-adaptive                  | Enables PIN and password controls to use adaptive keyboard type.<br>Adaptive keyboard will use a soft keyboard that is most suitable to<br>the MFP location and provides support for locale specific symbols.                                                                                                    |
|                                                              | Y enables adaptive keyboard, N uses ASCII keyboard                                                                                                    |
|                                                              | Values: Y, N. Default: N                                                                                                    |
|                                                              | Note. Supported on models C652/C552/C452-1st onwards, if<br>embedded integration fails on older models, disable this by setting<br>it to N.                                                                                                    |
| ext-<br>device.sindoh.keep-<br>device-settings               | Enables some device customizations to be retained after embedded restart and re-installation (on supported models).                                                                                                    |
|                                                              | The customizations include any registered home screen shortcuts and public user function limitations.                                                                                                    |
|                                                              | Values: Y, N. Default N                                                                                                    |
| ext-<br>device.sindoh.logout-<br>before-app-<br>registration | Forces user logout from a device when an update to PaperCut is being applied to a device.                                                                                                    |
|                                                              | By default, current users are not forced to logout when updates are<br>applied to a device. Changing this value to Y forces user logout from<br>a device while it is being updated.                                                                                                    |
|                                                              | Values: Y, N. Default: N                                                                                                    |

| ext-<br>device.sindoh.force-<br>app-registration     | Determines whether to force applications to re-register on the MFP.                                                                                                    |
|------------------------------------------------------|----------------------------------------------------------------------------------------------------|
|                                                      | By default, the application is only re-registered when an important<br>configuration change is detected, such as, a server IP address<br>change, UI related changes, allowed authentication methods on the<br>device, and several others affecting behavior of the application on<br>the MFP. |
|                                                      | <b>Warning:</b> This setting is for temporary use only—do not leave it permanently enabled. After successful setup, Y will automatically reset back to DEFAULT.                                                                                                    |
|                                                      | Values: Y, N. Default N                                                                                                    |
| ext-<br>device.sindoh.openapi<br>.username           | Allows OpenAPI username to be set for registering with the target MFP if OpenAPI authentication is configured.                                                                                                    |
| ext-<br>device.sindoh.openapi<br>.password           | Allows OpenAPI password to be set for registering with the target MFP if OpenAPI authentication is configured.                                                                                                    |
| ext-<br>device.sindoh.openapi<br>.sslport            | Allows default OpenAPI SSL port to be overridden if non-standard port is used.                                                                                                    |
|                                                      | Default: 50003                                                                                                    |
| ext-<br>device.sindoh.login.m<br>ax-stored-sessions  | Defines a maximum number of user logins defined by the<br>combination of the user's name and shared account allowed to be<br>created on MFP before automatically clearing least recently used<br>ones.                                                                                        |
|                                                      | Default: 29000                                                                                                    |
| ext-<br>device.sindoh.login.m<br>ax-session-age-days | Defines a maximum number of days that a user login as defined by<br>the combination of the user's name and shared account to be not<br>accessed before it's removed.                                                                                                    |
|                                                      | Default: 60 days                                                                                                    |

| ext-<br>device.sindoh.period.<br>error | Number of seconds to wait before the Application Server tries to connect to the device again when a set up error occurs while configuring a device or removing device integration.                                                                                |
|----------------------------------------|----------------------------------------------------------------------------------------------------|
|                                        | In general, setup errors are error responses received from the device (that is, an OpenAPI call is sent and an OpenAPI response indicating an error is received).                                                                                                 |
|                                        | Also applies to cases where the device is in fault mode in response to a periodic setup confirmation call.                                                                                                    |
|                                        | Default: 60 seconds (Range: 1-3600 seconds)                                                                                                    |
| ext-<br>device.sindoh.period.f<br>atal | Number of seconds to wait before the Application Server tries to connect to the device again when a FATAL set up error occurs while configuring a device or removing device integration.                                                                          |
|                                        | In general, FATAL setup errors are error responses indicating a broken communication channel while attempting to configure the device (for example, SSL errors, SOAP errors).                                                                                     |
|                                        | Other errors considered FATAL: device fault during setup, device with no HDD, Unknown setup error not falling under any other group.                                                                                                    |
|                                        | Default: 300 seconds (Range: 1-3600 seconds)                                                                                                    |
| ext-<br>device.sindoh.period.<br>ping  | Number of seconds between periodic calls initiated by PaperCut MF<br>to a device, to confirm that it is online. It should take PaperCut MF<br>at most (period.ping) seconds to detect that the device is offline.<br>Default: 300 seconds (Range: 1-3600 seconds) |
|                                        |                                                                                                    |

extdevice.sindoh.userauth.auto-override When PaperCut MF is being registered on the device for the first time, and if native device authentication is already enabled and being performed by another application, then the PaperCut MF registration on the device is halted and will continue only after any one of the following actions is taken:

- either, this key's default setting is changed from N to Y
- or, the existing native device authentication application is manually disabled.

Values: Y, N

Default: N

Setting this to Y will automatically disable the existing authentication application on the device, remove all traces of cached authentication data and settings from the device, and continue with PaperCut MF registration on the device.

Setting this to N will require the existing authentication application on the device to be manually disabled in order to continue with PaperCut MF registration on the device.

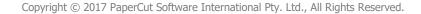

### 6.2 Setting an explicit PaperCut Server Network Address

The copier connects to the PaperCut server to validate user credentials, display print jobs for release, etc. The device makes inbound network connections to the PaperCut server using a network address of the PaperCut server. By default, PaperCut will use the server's IP address (if the server has multiple IPs (i.e. multi-homed) then PaperCut will select one of them), but on some networks this address may not be publicly accessible from other parts of the network.

If the PaperCut server has a "public" IP address or DNS name then this can be used instead, which allows the copiers to use the "public" network address instead of the IP address that PaperCut detects. To do this:

- Login to PaperCut
- Go to the "Options" tab.
- Select "Config Editor (Advanced)", from the action links on the left.
- Find the "system.network-address" setting.
- Enter the public network address for the PaperCut server.
- Press the "Update" button next to the setting and confirm the setting is updated.

When connecting devices to a PaperCut site server, you can configure the sites' "Network address used by devices":

- Login to PaperCut
- Go to the "Sites" tab.
- Select the site to edit.
- Change the "Network address used by devices".
- Save the site details.

To have either of these changes take effect immediately, restart the PaperCut Application Server service (i.e. on Windows use: Control Panel->Admin Tools->Services).

### 6.3 Configuring Swipe Card Readers

At the time of writing, Sindoh devices only support the following reader types:

- AU-201 (MIFARE/Type-A cards).
- AU-201H / HID Omnikey CardMan 5125 (HID Proximity cards).
- AU-202H (HID iClass cards)
- AU-205H / HID Omnikey 5427CK (HID Proximity/MIFARE/Type-A cards).
- Network card readers (Elatec TWN3 with the TCP Converter/RFIdeas ethernet card readers). These are set-up similarly to the "Fast Release" configuration in PaperCut where the device is associated with the network reader via its IP/port. Both, card reader connected to main MFP and network card reader cannot be used simultaneously.

**Important:** To use a network card reader, you need to disable the device's inbuilt card reading functionality (even if no card reader is attached) in Service Mode.

Compatible card readers are limited to those supported by Sindoh firmware. PaperCut's embedded solutions are designed to support as many card readers as possible and will add new

card reader supported as new devices come available at the firmware level. AU-205H Keyboard Wedge Mode is supported.

The AU-202H readers which are HID proximity card readers will work in place of AU201 but extraction of real card numbers is only possible via a custom JavaScript converter.

Some models do not support all of the listed readers. Please confirm the specifics for the model in question with your local Sindoh dealer.

Swipe cards contain numbers used to identify users according to the card number configured in the User Details screen under "Card/Identity" number. Some readers report information in addition to the number encoded on the card, such as checksums. PaperCut can treat these cases in three ways:

#### **Card Number Needs No Conversion**

• A typical case is the checksum being reported after the card number, separated by an equals sign, such as in 5235092385=8. PaperCut can handle this case by default; it will extract the number before the equal sign as the card number: 5235092385.

### **Regular Expression Filters**

- For some cases, a "regular expression" *may* be required that will filter the card number from the complete string of characters reported by the card reader. Documentation on regular expressions can be found on the Internet, e.g. at <u>www.regular-expressions.info</u>.
  - The regular expression must be fashioned so that the card number is returned as the first match group.
  - Usually one regular expression will be used for all the devices managed by PaperCut; this must be entered in the "Config editor (advanced)" which you will find on the Options tab under Actions. The key is called "ext-device.card-no-regex".
  - The global setting however can be overridden on a per-device basis: The key "extdevice.card-no-regex" can also be found on the "Advanced Config tab in the device details screen. This setting will override the global setting unless the keyword "GLOBAL" is specified.
  - PaperCut developers will gladly assist in producing a regular expression when supplied with a few sample outputs from your card reader. Contact your reseller or Authorized Solution Center for help with regular expressions. You can find their contact information in your PaperCut Admin interface on the **About** page.
  - $\circ$   $\:$  If you would like to write your own regular expressions, here are some examples:
    - Use the first 10 characters (any character): (. {10})
    - Use the first 19 digits: (\d{19})
    - Extract the digits from between the two "=" characters in "123453=292929=1221": \d\*= (\d\*) = \d\*

### **Card Number Format Converters**

In addition to extracting parts of the card numbers using regular expressions, converting numbers from one format to another is a common requirement. For example a card reader may report in hexadecimal format, while the number stored in the source (e.g. Active Directory) is in a decimal format. PaperCut includes a number of inbuilt converters to assist here.

**Note**: Many card readers are configurable - the number format can be changed at the hardware level via utility or configuration tools. PaperCut's software-level converters are there to support

card readers that don't offer this level of configuration, or where a global software-level conversion is a better choice. For example it may be quicker to do the conversion in PaperCut rather than manually reprogram 100+ readers!

Like regex's, the convertors may be defined on either a global (all devices) or on a per-device basis.

To set globally:

- Options -> Actions -> Config Editor
- Search for "ext-device.card-no-converter"
- Enter the name of the required converter (see table below) and click **Update**

To set at the device level:

- Devices -> [select device] -> Advanced Config Editor
- Search for "ext-device.card-no-converter"
- Enter the name of the required converter (see table below) and click **Update**

#### **Standard Converters**

| Convertor                 | Description                                                                                                    |
|---------------------------|----------------------------------------------------------------------------------------------------|
| hex2dec                   | Convert a hexadecimal (base 16) encoded card number to decimal format. Hexadecimal numbers usually contain 0-9 and A-F. This will convert "946EBD28" to "2490285352".                               |
| dec2hex                   | Convert a decimal encoded card number to hexadecimal format. This will convert "2490285352" to "946EBD28".                                                                                          |
| ascii-enc                 | Unpack an ASCII encoded card number string. E.g. given the number "3934364542443238", the ASCII code "39" is converted to 9, "34" - > 4, "45" -> E, with the entire number resulting in "946EBD28". |
| javascript: <path></path> | Advanced: Define a custom conversion function in JavaScript (see below)                                                                                                    |

It is possible to chain or pipeline converters by delimiting with a pipe (|). For example, ascienc|hex2dec will first unpack the encoded ASCII number then convert it to a decimal.

**Tip:** Not sure which converter to use? Often trial and error is a good approach. After presenting a card, the number will appear in an application logger message with conversions applied (assuming the card is unknown to the system). Try different converters and inspect the resulting numbers in the application log.

#### Using custom JavaScript

If the inbuilt converter functions are unable to meet the requirements, it is possible to define your own function using JavaScript. This is an advanced exercise and it is expected that any implementer be familiar with programming and JavaScript. To implement your own converter:

- 1. Create a file text file [app-path]/server/custom/card.js
- 2. Define a single JavaScript function in this file called "convert" It should accept and return a single string. Here is a trivial example: function convert(cardNumber) { return cardNumber.substring(3,10).toLowerCase(); }
- 3. Enter a converter in the form: javascript:custom/card.js

**Tip:** Check the file [install-path]/server/log/server.log when testing. Any scripting errors will be displayed as warning messages in the log.

Tip: A Javascript script may also be included in the pipeline. For example

ascii-enc|hex2dec|javascript:custom/card.js

#### Other advanced notes

- If *both* a regular expression and a converter are defined, the regular expression is applied first. This means a regular expression can be used to clean up the input (e.g. remove checksum or delimiters) before passing to a converter.
- In some special situations a custom JavaScript implementation may not be enough. For example, there may be a requirement to use a 3rd party system to decrypt the number. PaperCut includes an advanced plugin architecture that the PaperCut Software development team uses to implement these advanced converters Contact your reseller or Authorized Solution Center to discuss development options and costs. You can find their contact information in your PaperCut Admin interface on the **About** page.

## 6.4 Card Self-Association

Card self-association allows users to associate their card, or a new card with this domain account directly at the device.

Overall, there are two self-association workflows.

### 6.4.1 Default Workflow

The user is notified via a message box and the self- association is done via the main login screen (the data is entered upfront before the self-association is executed). This is the default workflow.

The process works as follows:

- 1. The user swipes a card not known to PaperCut at a device with card self-association enabled.
- 2. The device gives the user the option to associate the card with their account
- 3. The user logs in again, this time adding their username and password in the appropriate fields.
- 4. If the username and password match a valid domain username and password, the card number is remembered and associated with this user thereafter the user may use this card to access devices without requiring entering username and password.

### 6.4.2 Alternate workflow

The user is taken to a separate self-association screen where username and password are entered. This workflow applies as long as neither ID nor PIN authentication is enabled together with username and password login.

The process works as follows:

- 1. The user swipes a card not known to PaperCut at a device with card self-association enabled.
- 2. The device gives the user the option to associate the card with their account via a separate self-authentication screen.
- 3. If the username and password match a valid domain username and password, the card number is remembered and associated with this user thereafter the user may use this card to access devices without requiring entering username and password.

## 6.5 Host-based authentication

Host-based authentication refers to any external login to the MFP (originating from another host).

This can be a desktop application such as a TWAIN driver or a web based application such as "PageScope Web connection".

Desktop based scanning applications using TWAIN drivers to communicate with the device require "host-based authentication" to be enabled.

In this case a device-controlled driver or software pops up a dialog to collect any credentials and to have the user confirm their action.

PaperCut has limited support for applications requiring host-based authentication. This support can be enabled via the advanced configuration option "ext-device.sindoh.login.host-based" (see section 6.1).

Applications requesting host-based authentication will cause a popup to display on the desktop showing username/password fields and an input field labeled "account" and "OK" and "Cancel" buttons. The account field is a dummy field, owing to limitations of the device, and any input will be discarded. The user is to use their username and password to authenticate and go ahead with an action, such as scanning.

NOTE: It is possible to allow use of anonymous logins for host-based sessions (see section 6.1).

NOTE: No tracking or charging of jobs requiring host-based authentication will occur by default. Should a user be logged in on the device's panel at the same time the job is authenticated at the desktop, the job will be charged to the user logged in at the panel.

## 7 Uninstalling

In order to remove PaperCut authentication and print release functionality from the device:

- Make sure the device is switched on, connected and the status on the "Device Details" screen shows "connection confirmed".
- Delete the device in PaperCut by clicking "Delete Printer" from the "Device Details" screen. Warning: This will also delete your settings for this device such as page cost settings.
- The device screen will go blank and show a message "Now remote operating." Wait until it returns back to normal after 10-15 seconds, showing the standard copy settings screen.

In order to reactivate PaperCut functionality on the device, recommence installation as per the installation chapter of this document.

## 8 Known Limitations and Security

The Sindoh OpenAPI environment has a number of limitations that have an impact on functionality and security.

## 8.1 Screen Workflow

Although the multi-screen workflow introduced in newer OpenAPI 4.0+ devices has improved, it is still not ideal due to limitations in screen layout and a fixed number of controls. Moving forward PaperCut will start leveraging the device's embedded web browser for screen design, bringing the solution up to a level seen on other makes. Although the embedded web browser is an option today, the cost of additional hardware and firmware makes it currently prohibitive. We hope this will change in future versions. Areas of concern in the current release are:

- The default screen workflow used to allow users to self-associate their cards with their account is a little counter intuitive (warning dialogs used to convey workflow).
- Users can not set/reset card PINs at the device.
- It's not possible to adapt screen layout based on user rights (e.g. hide the account PIN/Code field if the user does not have rights to use this field).
- Selecting account takes too many key presses.

## 8.2 Combining Auto-color and Duplex

A duplex copy job with the "auto color" color setting that has mixed color and black-and-white pages will not differentiate between the color mode of the front and back side of a sheet. The color mode of both pages will be recorded as that of the front side.

## 8.3 Copy restrictions on restricted accounts

Users are prevented from logging in with a restricted account (user account or shared account) if another copy job charged to the same account is still in progress. Copy jobs in progress can be viewed using the "Job List" button on the device screen. Once the previous copy job has finished, users can log in again and charge to the restricted account. This behavior can be overridden using a configuration key, please see chapter 6.1.

## 8.4 PageScope Box Operator PC software

The PageScope Box Operator PC software is not designed to work with an MFP connected to an OpenAPI authentication application (like PaperCut). This is a limitation of the MFP and Box Operator software.

Users still have access to the Box Operator functionality via the devices web browser interface. It is recommended that users use this web interface instead of the PC software.

## 8.5 Job logging in case of network outages or firmware defects

PaperCut logs any user's jobs after the user logs out and the last job started during the session finishes. In case of network outages or device firmware defects, the log out may not have been reported to PaperCut by the device. PaperCut employs a number of timeout mechanisms to ensure jobs will still get logged eventually.

- After a delay of 1 hour (configurable, see section 6.1) of any user's inactivity, the user is assumed to have logged out and their jobs will be logged. Their funds, if escrowed, will also be made available and in case of restricted users logging in is allowed again.
  - Tracking log outs with early firmware releases of the A4 bizhub C35 model (mid-2011) has been shown to be more challenging than with A3 models. The escrow timeout therefore defaults to 10 minutes on those devices.
- After this delay of one hour, jobs being reported as finished by the device will still be logged by PaperCut, with a delay of 5 minutes (configurable, see section 6.1). An example for a job being started during a session and not completing before one hour later may be a job that has been paused due to paper outage.
- Jobs reported after more than 24 hours of one user's inactivity (configurable, see section 6.1) will not be logged or charged to any user.

## 8.6 Account Selection and Print Release

The authentication process may present an option to select a shared account and – if presented – will enforce that one account be selected. Copies produced will be charged to this shared account, however print jobs released will remain unaffected by this choice and will be charged to the account selected when sending the print job.

## 8.7 Interface

The Sindoh interface options are limited and the PaperCut development team is aware of a number of issues:

- Limitations on color, design and formatting
- Lack of access to features such as adding comments and invoicing options to jobs
- Limits on the length of print job names displayed

## 8.8 Bypassing the System

It is important that the administrators take care to prevent users from bypassing the system and directly accessing the copier. Likewise, it is also important that administrators know how to bypass/disable the system if direct copier access is required – say to change advanced system settings. Administrations should take the following precautions:

The copier's administrator password should be changed and always kept secure.

## 8.9 User Box operation

The user box is an MFP feature that provides a document management area on the MFP hard disk. There are public, group and personal user boxes each targeting a particular user scope. The following applies to personal user boxes only.

On MFP models where personal user box is available, PaperCut integration allows limited access to personal user boxes.

If shared accounts are in use by any user logging into the MFP, personal user boxes are accessible only as a combination of the user and the selected shared account. Where user always logs in using a single account, eg. built-in personal account the limitation does not apply. This means that user logging on to the MFP will see a different personal user box along with its content if they use a different shared account to login.

Thus, a user can have access to multiple user boxes via the virtue of access to their shared accounts.

An MFP stores a maximum of 30000 user logins in its memory, therefore any personal user boxes created as part of logins are automatically removed under the following conditions:

- The number of logins created on a single device exceeds default configured limit
- The login (user/account combination) was not accessed within a configurable period of time
- MFP is removed from PaperCut

Refer to "login.max-stored-sessions" and "login.max-session-age-days" in the Config Editor: 6.1

## 9 FAQ & Troubleshooting

#### The device screen is showing "Connecting to server ..." for an extended period

This message should not appear for more than a few seconds. If this message does not go away (or if it is followed by an error message rather than the normal behavior) then this indicates a problem.

- 1. Is the device's network connection functional?
- 2. Is there a useful error message displayed in the PaperCut admin interface at "Devices -> [device] -> Device status" (gray box)?
- 3. Try switching off the device for 5 seconds and switching it on again. This may resolve some network connectivity issues.
- 4. Can the device connect to the PaperCut server on port 9192? You may need to check routers and firewalls, including the Windows software firewall. A good way to test this is to telnet to the server's IP address on port 9192 (telnet 1.2.3.4 9192).
- 5. Does the device have the latest firmware installed? Connection problems may occur with older firmware versions on some devices.
- 6. What is the IP address of the primary server? When starting the application server service, e.g. after a reboot or, in Windows, through Control Panel > Administrative Tools > Services > PaperCut Application Server, you will find a line like this in the log file [apppath]/server/logs/server.log:

# System details: max memory: 493.1 MB, processors: 2, free space: 119,516.8
MB, hostname: aragorn, IP addresses: [192.168.1.23,
fe80:0:0:0:d168:5b94:721c:19b3%10], runtime: 1.6.0\_11-b03, time-zone:
Australia/Sydney, locale: en\_AU, encoding: windows-1252

The first IP address in the list of "IP addresses: [ ... ]" will be the one that the Sindoh device uses to contact the PaperCut server. If you want it to use another address, e.g. if you have multiple interfaces, please change the option "system.network-address" in the global config editor, which you will find in the administrator web interface on the "Options" tab, under "Actions" on the left (not to be confused with the device-level config editor on the "Devices" tab).

#### After restarting the MFP authentication/connectivity to PaperCut application server stops.

This problem may occur even if embedded was running successfully before the restart of the device. Repeating the embedded setup rectifies the problem temporarily until the reboot.

This may occur on some devices if SSDP network protocol is disabled. Even if not used it has to be enabled for the device to support integration with external authentication servers reliably.

# The device screen is showing an error message "You copy job has reached its maximum color/black & white allowance" although no user is currently accessing the device

This message appears when a user starts a copy job, walks away and at some point the copy job reaches its maximum allowance. The user that started the copy job or an administrator will have to log in to delete the job.

# I am seeing an error in the Device summary page that states "Error: login: error=12, message=no permission"

This message usually indicates that the credentials you've used to connect to the device are wrong. These credentials will be the same as the username and password you enter when logging into the admin UI of the device.

# Setup of the Device fails, or subsequently shows an error "Device registered a fault or a component reached end of life"

Device cannot be managed and fails to register with the PaperCut App Server. Sometimes this issue stems from faults with the device or its attachments (for example a faulty feeder or filter).

As an example, this was seen with ozone filters reaching end of life status, or waste basket errors on the device.

In some cases, errors may not show up on the device itself, but normally the MFP returns an error in the PaperCut debug logs:

login: error=9, message=Error

login: error=9, message=Fatal

For example: "2015-03-09 06:59:37,088 ERROR SindohExtDevice:346 - login: error=9, message=Error [dev\sindoh\_N510\_workroom]"

Check if you can login in to the PageScope web connection console, and see if the copier icon shows up with an exclamation mark or a tool next to it with a flashing message/icon:

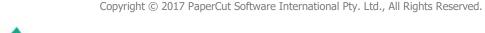

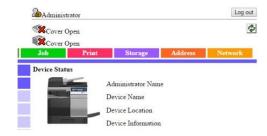

Ensure that the device error is rectified, and then try embedding the device with PaperCut again.

# When using scan to me (email) feature both from and to addresses are set to the user email address.

MFD allows the email address to be set for the machine under administrator settings, however when used together with the authentication application and personal sender is enabled (ext-device.sindoh.email.personalized-sender) the MFD automatically uses this address for both to and from fields in any emails.

If personal sender value is not set, the configured machine email address takes effect and is used as from field but scan to me function is not enabled by the device.

This is a known limitation of the OpenAPI platform.

#### Can I disable the logout confirmation?

The logout confirmation screen is controlled by the copier and can be configured via Utility -> Administrator Settings -> User Authentication/Account Track -> User/Account Common Setting -> Logout Confirmation Screen Display Setting.

#### Why is the on screen keyboard missing some characters, e.g. the "@" symbol?

The locale and / or language of the keyboard and copier can change the selection of characters available on the on screen keyboard. You may need to select another language and / or locale to obtain characters commonly used in your organisation.

To use locale specific symbols the keyboard type may need to be set to "Local Keyboard" in the panel utility menu. This is set under Utility > User Settings > System Settings > Select Keyboard.

|                 | Select a keyboard type for initial display. |   |
|-----------------|---------------------------------------------|---|
| Bookmark        | Utility > System Settings > Select Keyboard | T |
| Display Keypad  |                                             |   |
| Utility         |                                             |   |
| User Settings   |                                             |   |
| +               | Standard Keyboard Local Keyboard            |   |
| System Settings |                                             |   |
| Select Keyboard |                                             |   |
|                 |                                             |   |
|                 | 08/31/2015 10:43                            |   |

#### Why do I see an authentication prompt when logged in and printing from USB?

Printing from USB on some MFPs may result in an authentication prompt being displayed when the job is started.

Dismissing the prompt by just acknowledging it and hitting ok without entering any data should allow the job to proceed.

This happens under the following conditions:

- The MFP is configured for use with a card reader and
- Any of the following is true:
  - Older version of PaperCut is used.
  - MFP is older than 4<sup>th</sup> generation
  - Device Type in PaperCut is earlier than OpenAPI 4.x is.
  - Firmware on the MFP is not up-to-date

#### Why is a user's name displayed with a number in parentheses appended to it?

When you start a login session on the MFP, a username is assigned to the session to identify the current user of the MFP, which is normally the username.

Sometimes this username is altered to be "user (2)", "user (3)" and so on for subsequent logins by the same user.

This occurs under the following conditions:

- The user has logged on previously to this MFP and performed a job.
- The job did not complete prior to the user logging out (for example, out of paper).
- The user has logged in to the MFP again using another shared account.

If there are incomplete jobs from a previous session, the MFP will not logout from the previous session. The number appended to the username is required to ensure that the user balance and account tracking is done correctly by the MFP.

This means that subsequent logins and any jobs performed with a different account, will track against that account and adhere to its credit limit.

However, the modified username might cause incompatibility with SSO functionality and affect other applications on devices that rely on a consistent username.

If consistent usernames are required, enable compatibility mode using extdevice.sindoh.compatibility-mode.

Note that enabling compatibility mode limits the accuracy of account quotas and job tracking when sessions are left active by users on the device.

#### Why is the 'Release' button called 'APP' on some devices?

The "Release" button is named "APP" by default on some devices. You can configure this button to display 'Release' instead by selecting Devices -> [Select Device] -> Advanced Config; then changing 'ext-device.sindoh.app-button.title' to 'Release'.

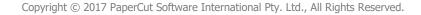